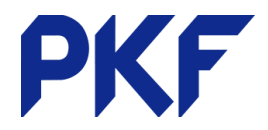

## **Prepayments / Income in Advance**

- 1. Find the payment that has been received in the bank reconciliation.
- 2. Choose 'Find and Match'
- 3. New Transaction Receive Money
- 4. Change it from a Direct Payment to a Prepayment
- 5. Enter the name of the contact. Ensure this will match **EXACTLY** with who you are invoicing.

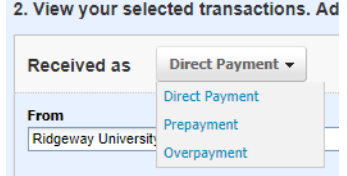

Allocate Credit Edit

6. Choose the Prepayments account and ensure GST

tax rate is set to GST on Income (for payments-based GST returns)

7. Save the transaction and press **OK** to reconcile.

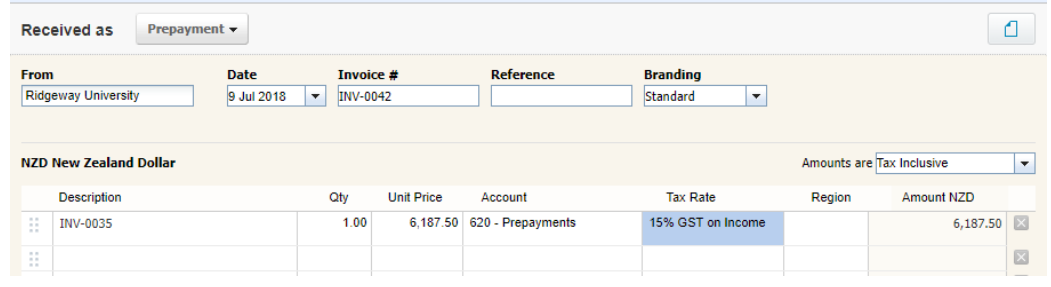

- 8. To allocate the Prepayment
	- a. If you have already created an invoice for the Lee Email Print PDF | 1 Prepayment cont transaction (future dated), open the prepayment and allocate the credit via Prepayment Options.
	- b. Alternatively, open the invoice that is outstanding and it will show the credit outstanding.

Ridgeway University has 6,187.50 in outstanding credit. Credit this invoice

c. If you have not created an invoice yet the Prepayment will sit in the Awaiting payments tab. When an invoice is created for that contact a message will pop up when you approve the invoice asking if you would like to allocate the outstanding credit.

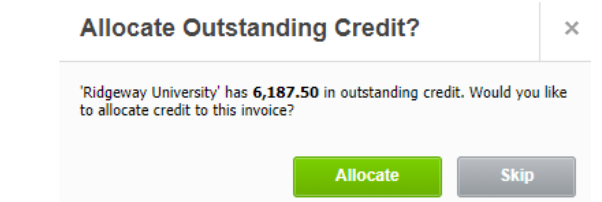

PKF Dunedin Limited is a member firm of PKF International Limited and PKF New Zealand Limited families of legally independent firms and does not accept any responsibility or liability for the actions or inactions of any individual member or correspondent firm or firms.